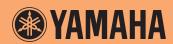

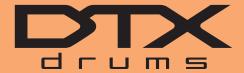

**Drum Trigger Module** 

**DTX502** 

**Reference Manual** 

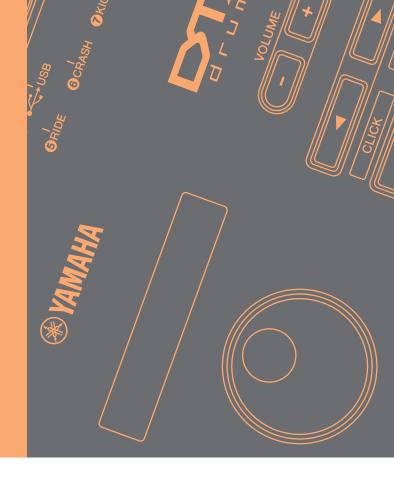

# **How to Use this Manual**

This manual describes the functions made available by connecting your DTX502 Drum Trigger Module to a computer, iPad, or iPhone. When connected to a computer, for example, your DTX502 can send and receive song, audio, and kit data; in addition, it can also output the MIDI performance data produced by playing the pads. Meanwhile, when connected to an iPad or iPhone, you can use your DTX502 in many fun ways together with smart-device apps from the Yamaha web site (http://www.yamaha.com/).

#### NOTE

- Refer to Connecting to a Computer from the Owner's Manual for details on how to connect your DTX502 to a computer.
- You cannot simultaneously connect your DTX502 to a computer and to an iPad or iPhone.

# **Keyword Searching**

If viewing this document using Adobe® Reader®, you can enter keywords into the Find text box in the toolbar to quickly and conveniently search for them within the text.

#### NOTE

You can download the latest version of Adobe® Reader® from the following web page.

http://www.adobe.com/products/reader/

# **Illustrations & Trademarks**

- The illustrations and screens shown in this manual are for instructional purposes only and may differ somewhat for your particular setup.
- The company names and product names used in this manual are the trademarks or registered trademarks of their respective companies.

# **Transferring Song, Audio & Kit Data**

Using the free Yamaha application *Musicsoft Downloader*, you can easily exchange the following types of data between a DTX502 and a computer connected via a USB cable.

#### Song data (SMF)

Move drum performances recorded on your DTX502 to a computer or transfer song data (SMF) created using other devices to the drum trigger module.

## • Audio data (WAV or AIFF)

Transfer percussion instrument samples, effect sounds, or other types of audio data to your DTX502 so that you can play them using the pads.

#### Kit data

Move the User kits that you have made on your DTX502 to a computer for safekeeping.

#### NOTE

- You can transfer up to 40 items of song data, 20 items of audio data, and 50 items of kit data to your DTX502.
- The combined total volume of song data, audio data, and kit data that can be transferred to your DTX502 is 1 MB.

#### MusicSoft Manager

MusicSoft Manager is a free app that operates in a similar way to Musicsoft Downloader. Using this app, you can conveniently transfer data between your DTX502 and iPad or iPhone. For details, please refer to Connecting to Smart Devices on page 10.

# **Installing Musicsoft Downloader**

Make sure your computer is connected to the Internet and then download the Musicsoft Downloader
installer from the following web site.

Yamaha Download Site: http://download.yamaha.com/

Enter "DTX502" into the model name field and select *Musicsoft Downloader*. System requirements for *Musicsoft Downloader* will be displayed on the download page.

# 2. Double-click the downloaded installer to launch it.

Follow the instructions displayed and install *Musicsoft Downloader*. When installed, *Musicsoft Downloader* will be added to your Programs menu and a shortcut to the application will be created on your desktop.

Details on how to use Musicsoft Downloader can also be found in the application's Help section.

# **Numbering Files to be Transferred**

Before transferring a file to your DTX502, a number indicating the destination User song, audio file, or kit must be added at the start of the file name using your computer.

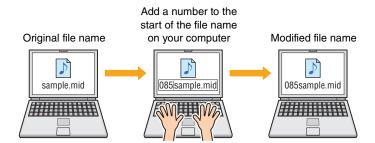

## Transferring song data

Song data files have an extension of .mid. Before transferring them to your DTX502, add a three digit number between 061 and 100 at the start of the file name. For example, in order to transfer the song data file *sample.mid* to User song No. 85 on your DTX502, you should rename it "085sample.mid".

#### NOTE

- User songs on the DTX502 are numbered from 61 to 100.
- If transferring multiple song data files at the same time, be sure to assign a different number to each of them.
- Your DTX502 only accepts song data in the form of a standard MIDI file (SMF) of format 0 or 1. When you transfer an SMF of format 1, it will be automatically converted to format 0 by the drum trigger module.
- SMFs with less than 96 subdivisions per quarter note cannot be used.

# Original file name Sample.mid User song number (three digits; between 061 and 100)

#### Transferring audio data

Audio data files have an extension of .wav or .aif. Before transferring them to your DTX502, add a two digit number between 01 and 20 at the start of the file name. For example, in order to transfer the audio data file *sample.wav* to Wave Voice No. 9 on your DTX502, you should rename it "09sample.wav".

#### NOTE

- Wave Voices (voice category W) on your DTX502 are numbered from 1 to 20.
- If transferring multiple audio data files at the same time, be sure to assign a different number to each of them.
- Audio files with a bit depth other than 16-bit cannot be used. In addition, these audio files must have a sampling rate of 44.1 kHz, and if necessary, you should use a DAW application or the like to convert to this sampling rate in advance.

# Original file name Sample.wav Wave Voice number (two digits; between 01 and 20) Modified file name 09sample.wav

## Transferring kit data

Kit data files have an extension of .bin. Before transferring them to your DTX502, add a three digit number between 051 and 100 at the start of the file name. For example, in order to transfer the kit data file *UserKit.bin* to User kit No. 72 on your DTX502, you should rename it "072UserKit.bin".

#### NOTE

- User kits on the DTX502 are numbered from 51 to 100.
- If transferring multiple kit data files at the same time, be sure to assign a different number to each of them.
- If you wish to modify the name of the kit itself, please use your DTX502 to do so.

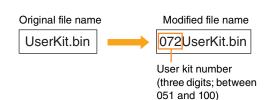

# **Transferring files from computer to DTX502**

#### NOTE

The menu items and windows shown below may differ slightly depending on your OS version.

#### NOTICE

Before connecting your DTX502 to a computer, be sure to save any data that is currently being edited. Unsaved edits are restored to their original condition upon connection to a computer.

# 1. Connect your DTX502 and computer using a USB cable, and then set up your DTX502 as follows.

- · Access either the Kit area or Song area.
- Ensure that playback of a song or the metronome is stopped.

# 2. Double-click the Musicsoft Downloader shortcut on your desktop.

- If there is no *Musicsoft Downloader* shortcut on your desktop, open the Start menu, navigate to All Programs → YAMAHA → Musicsoft Downloader 5, and click *Musicsoft Downloader*.
- If you are using Windows 8 and the *Musicsoft Downloader* icon is not displayed on the Start screen, right-click on a blank portion and then click the *All apps* icon that is displayed. All installed applications will now be shown, and from here, you can click the *Musicsoft Downloader* icon to launch it.

Musicsoft Downloader will launch and the main window will be displayed.

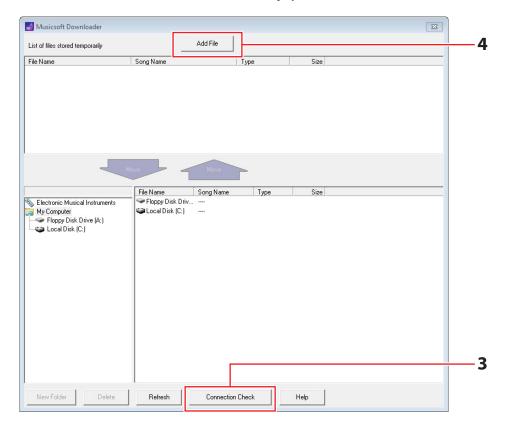

# 3. Click the Connection Check button at the bottom right of the main window to confirm the current connection status.

An error message will be displayed if your DTX502 and computer are not connected or are unable to communicate properly. In such a case, check your connections and/or MIDI driver in line with the message content.

# 4. Click the Add File button at the top of the main window.

5. In the file selection window, select the files you wish to copy to your DTX502 and click the Open button.

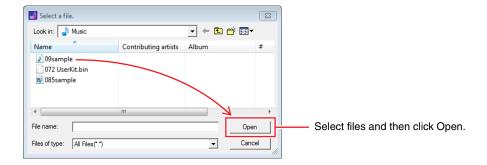

Copies of the selected files will be temporarily stored in *Musicsoft Downloader* and listed in the corresponding area in the top half of the main window.

**6.** Select the destination device for the copied files by clicking Electronic Musical Instruments at the left of the main window.

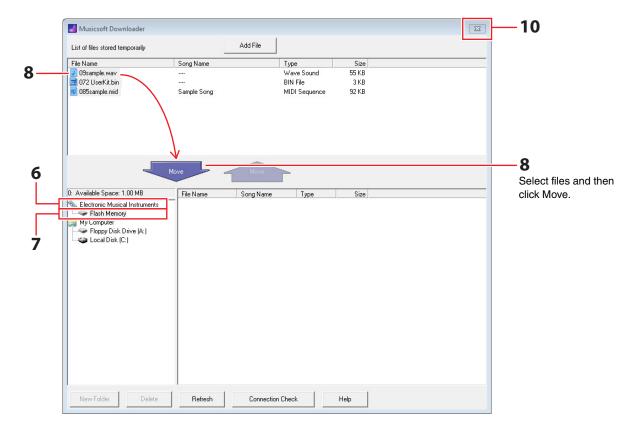

The following message will be displayed on the drum trigger module's LCD screen.

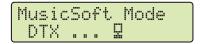

# NOTE

Operations via the DTX502 control panel, input from the pads, and the Auto Power-Off function will be disabled while data is being exchanged with a computer.

- 7. Select the destination memory area by clicking Flash Memory at the left of the main window.
- **8.** Select the files to be transferred from the list of temporarily stored files in the top half of the main window, and then click the Move button.

You will be asked to confirm if you wish to proceed. Clicking the Cancel button in this window will end the process without transferring any files.

9. Click the OK button to transfer the selected files from the temporary storage area to your DTX502.

The following message will be displayed on the drum trigger module's LCD screen while transferring files.

MusicSoft Mode Receiving...

#### NOTICE

Do not disconnect the USB cable while files are being transferred. In addition, the DTX502 should not be operated at this time. Failure to avoid these precautions can not only prevent transferred data from being saved correctly, but in certain cases, can also lead to the entire DTX502 memory being deleted.

**10.** Close the main window to shut down *Musicsoft Downloader*.

The following message will be displayed on the drum trigger module's LCD screen as it disconnects from the computer.

MusicSoft Mode Now workin9...

- 11. Confirm that the data has been correctly transferred to your DTX502.
  - In the case of song data, this can be done by accessing Song mode and selecting the corresponding User song.
  - In the case of audio data, this can be done by accessing Kit mode and assigning the corresponding Wave Voice to an instrument.
  - In the case of kit data, this can be done by accessing Kit mode and selecting the corresponding User kit.

# **Transferring Files from DTX502 to Computer**

#### NOTE

- The menu items and windows shown below may differ slightly depending on your OS version.
- The songs that come pre-installed on your DTX502 (i.e., Preset songs) cannot be transferred to a computer.

#### NOTICE

Before connecting your DTX502 to a computer, be sure to save any data that is currently being edited. Unsaved edits are restored to their original condition upon connection to a computer.

# 1. Connect your DTX502 and computer using a USB cable, and set up your DTX502 as follows.

- · Access either the Kit area or Song area.
- Ensure that playback of a song or the metronome is stopped.

## 2. Double-click the Musicsoft Downloader shortcut on your desktop.

- If there is no Musicsoft Downloader shortcut on your desktop, open the Start menu, navigate to All Programs → YAMAHA →
  Musicsoft Downloader 5, and click Musicsoft Downloader.
- If you are using Windows 8 and the *Musicsoft Downloader* icon is not displayed on the Start screen, right-click on a blank portion and then click the *All apps* icon that is displayed. All installed applications will now be shown, and from here, you can click the *Musicsoft Downloader* icon to launch it.

# 3. Click the Connection Check button at the bottom right of the main window to confirm the current connection status.

An error message will be displayed if your DTX502 and computer are not connected or are unable to communicate properly. In such a case, check your connections and/or MIDI driver in line with the message content.

# 4. Click Electronic Musical Instruments at the left of the main window.

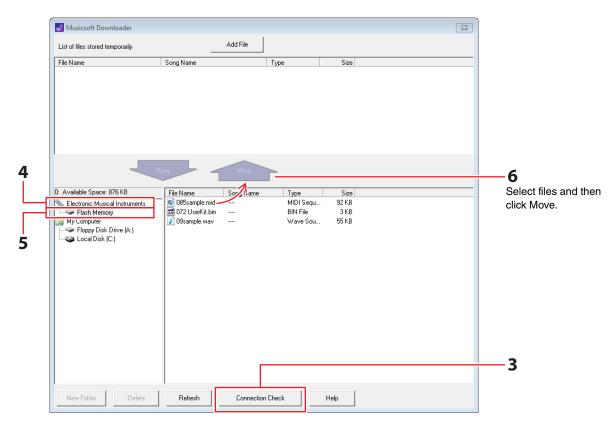

The following message will be displayed on the drum trigger module's LCD screen.

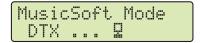

#### NOTICE

Operations via the DTX502 control panel, input from the pads, and the Auto Power-Off function will be disabled while data is being exchanged with a computer.

- 5. Click Flash Memory at the left of the main window.
- **6.** Select the files you wish to transfer and click the Move button.

You will be asked to confirm if you wish to proceed. Clicking the Cancel button in this window will end the process without transferring any files.

7. Click the OK button to start file transfer.

The following message will be displayed on the drum trigger module's LCD screen while transferring files.

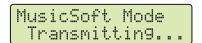

#### NOTICE

Do not disconnect the USB cable while files are being transferred. In addition, the DTX502 should not be operated at this time. Failure to avoid these precautions can not only prevent transferred data from being saved correctly, but in certain cases, can also lead to the entire DTX502 memory being deleted.

8. When files have been successfully transferred, they will be temporarily stored in *Musicsoft Downloader* and listed in the corresponding area in the top half of the main window.

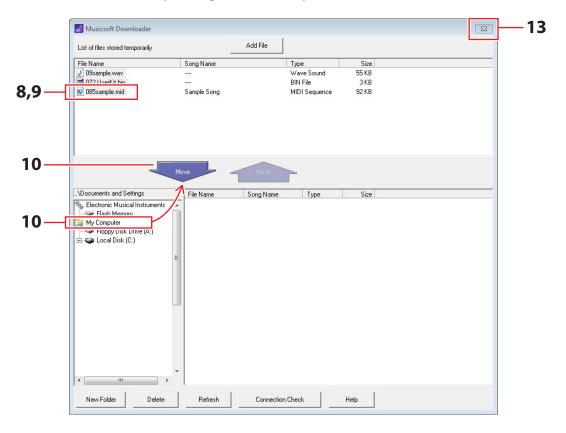

- 9. From the list of temporarily stored files, select the files that you wish to transfer to your computer.
- 10. Click My Computer in the list at the left of the main window, choose a destination for the files, and click the Move button.

You will be asked to confirm if you wish to proceed. Clicking the Cancel button in this window will end the process without transferring any files.

- 11. Click the OK button to transfer the selected files from the temporary storage area to your computer.
- 12. Confirm that the data has been correctly transferred to your computer.
- **13.** Close the main window to shut down *Musicsoft Downloader*.

The following message will be displayed on the drum trigger module's LCD screen as it disconnects from the computer.

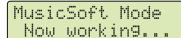

# **Connecting to Smart Devices**

Using the procedure described below, you can connect your DTX502 to an iPad, iPhone, or iPod touch and use it with a range of specially developed apps.

1. Open the following web page and select the app you wish to use.

http://www.yamaha.com/

# 2. Read the app's system requirements to confirm that it supports both the DTX502 and the smart device you wish to use.

Supported musical instruments, compatibility with different smart device models, and other system requirements vary from app to app. Details are provided on the above web page and should be checked carefully before proceeding.

#### NOTE

Certain apps can be used without having to connect a musical instrument to the smart device.

# 3. Confirm the required mode of connection and make the necessary preparations.

The mode of connection and other requirements vary from app to app. Details are provided on the above web page and should be checked carefully before proceeding.

# Downloading the app

Click or tap the App Store icon for the selected app. The corresponding App Store page will open, and from there, you can download the app.

# **MIDI Reference Material**

# **MIDI Note Numbers Assigned to Pads**

The following table shows the note numbers used by your DTX502 to output MIDI notes when the various pads are struck.

| Input source |                      | Preset kits<br>No. 1 to No. 49<br>Note assignment |       | Preset kits<br>No. 50 (GM Kit)<br>Note assignment |      |   |
|--------------|----------------------|---------------------------------------------------|-------|---------------------------------------------------|------|---|
|              |                      | Number (decimal)                                  | Note  | Number (decimal)                                  | Note |   |
| Snare        | snare Head           | 38                                                | D 1   | 38                                                | D    | 1 |
|              | snare OpenRim        | 40                                                | E 1   | 40                                                | Е    | 1 |
|              | snare ClosedRim      | 37                                                | C# 1  | 37                                                | C#   | 1 |
|              | snare(off) Head      | 31                                                | G 0   | 31                                                | G    | 0 |
|              | snare(off) OpenRim   | 34                                                | A# 0  | 34                                                | A#   | 0 |
|              | snare(off) ClosedRim | 27                                                | D# 0  | 27                                                | D#   | 0 |
| Tom          | tom1 Head            | 48                                                | C 2   | 48                                                | С    | 2 |
|              | tom2 Head            | 47                                                | B 1   | 47                                                | В    | 1 |
|              | tom3 Head            | 43                                                | G 1   | 43                                                | G    | 1 |
| Ride         | ride Bow             | 51                                                | D# 2  | 51                                                | D#   | 2 |
|              | ride Edge            | 52                                                | E 2   | 57                                                | Α    | 2 |
|              | ride Cup             | 53                                                | F 2   | 53                                                | F    | 2 |
| Crash        | crash Bow            | 59                                                | B 2   | 59                                                | В    | 2 |
|              | crash Edge           | 49                                                | C# 2  | 49                                                | C#   | 2 |
|              | crash Cup            | 55                                                | G 2   | 55                                                | G    | 2 |
| HiHat        | hihat Open           | 46                                                | A# 1  | 46                                                | A#   | 1 |
|              | hihat EdgeOpen       | 78                                                | F# 4  | 46                                                | A#   | 1 |
|              | hihat CupOpen (*1)   | 85                                                | C# 5  | 46                                                | A#   | 1 |
|              | hihat Close          | 42                                                | F# 1  | 42                                                | F#   | 1 |
|              | hihat EdgeClose      | 79                                                | G 4   | 42                                                | F#   | 1 |
|              | hihat CupClose (*1)  | 86                                                | D 5   | 42                                                | F#   | 1 |
|              | hihat FootClose      | 44                                                | G# 1  | 44                                                | G#   | 1 |
|              | hihat FootSplash     | 83                                                | B 4   | 46                                                | Α#   | 1 |
| Kick         | kick 1               | 36                                                | C 1   | 36                                                | С    | 1 |
|              | kick 2 (*2)          | 35                                                | B 0   | 35                                                | В    | 0 |
| Pad          | pad 8                | 57                                                | A 2   | 52                                                | Е    | 2 |
|              | pad 10               | 15                                                | D# -1 | 54                                                | F#   | 2 |
|              | pad 11               | 16                                                | E -1  | 56                                                | G#   | 2 |
|              | pad 12               | 56                                                | G# 2  | 65                                                | F    | 3 |

<sup>\*1:</sup> These MIDI notes are output only when using a PCY100 as your hi-hat. For details, read the *Cup shots* section of the DTX502 Owner's Manual.

#### NOTE

- MIDI notes are not output for input sources to which a pad song has been assigned.
- You can modify the note number assignments shown above. Details on how to do so can be found in the MIDI Note Number section of the DTX502 Owner's Manual.

<sup>\*2:</sup> This MIDI note is output only when DblBass is set to "on" and the hi-hat controller is operated. For details, read the *Double Bass Switch* section of the DTX502 Owner's Manual.

# **MIDI Data Format**

#### 1. General

#### 1.1 Scope

The specifications described herein apply to transmission and reception of MIDI data by a DTX502 drum trigger module.

#### 1.2 Compliance

The specifications described herein comply with the MIDI 1.0 standard.

#### 1.3 Legend

The following symbol has a special meaning herein.

. \$: Placed in front of hexadecimal numbers.

#### 2. Channel Messages

#### 2.1 Key On & Key Off

Key On and Key Off messages are transmitted and received. Range of notes received: 0 (C-2) to 127 (G8) Velocity range: 1 to 127 (i.e., Note On only)

#### 2.2 Control Change

#### 2.2.1 Bank Select MSB (0), LSB (32)

Bank Select MSB and LSB messages are received. These messages can also be sent by turning on the output of MIDI Program Change messages in the KitCommon area.

MSB = 0, LSB = any value: General MIDI instrument voices MSB = 127, LSB = any value: General MIDI drum voices (see Note 1) MSB = 125, LSB = 1: Drum kits (see Note 2)

#### \* Note 1

When received, GM drum voices are selected for song parts. Playback parts do not change.

#### \* Note 2

The drum kit having the same number as the received program number is selected. If received on MIDI channel 10, the same drum kit will also be selected for playback parts.

#### 2.2.2 Modulation (1)

Modulation messages are received but not transmitted.

## 2.2.3 Foot Controller (4)

Foot Controller messages are transmitted and received.

#### 2.2.4 Portamento Time (5)

Portamento Time messages are received but not transmitted.

#### 2.2.5 Data Entry (MSB = 6, LSB = 38)

Data Entry messages are received but not transmitted. These messages are used to specify RPN data.

#### 2.2.6 Main Volume (7)

Main Volume messages are received. These messages can also be sent by turning on the output of MIDI Control Change messages in the KitCommon area.

#### 2.2.7 Pan (10)

Pan messages are received. These messages can also be sent by turning on the output of MIDI Control Change messages in the KitCommon area.

A value of 0 corresponds to the far left of the stereo image; a value of 127, to the far right.

# 2.2.8 Expression (11)

Expression messages are received but not transmitted.

#### 2.2.9 Hold 1 (64)

Hold 1 messages are received but not transmitted.

#### 2.2.10 Portamento Switch (65)

Portamento Switch messages are received but not transmitted.

#### 2.2.11 Sostenuto (66)

Sostenuto messages are received but not transmitted.

#### 2.2.12 Harmonic Content (71)

Harmonic Content messages are received but not transmitted.

#### 2.2.13 EG Release Time (72)

EG Release Time messages are received but not transmitted.

#### 2.2.14 EG Attack Time (73)

EG Attack Time messages are received but not transmitted.

#### 2.2.15 Brightness (74)

Brightness messages are received but not transmitted.

#### 2.2.16 Effect 1 Depth (91)

Effect 1 Depth messages are received but not transmitted. The message value corresponds to the Reverb Send level.

#### 2.2.17 Data Increment (96), Decrement (97)

Data Increment and Decrement messages are received but not transmitted.

#### 2.2.18 RPN

\$00/\$00 Pitch bend sensitivity: Received but not transmitted.

\$00/\$01 Fine tuning: Received but not transmitted.

\$00/\$02 Coarse tuning: Received but not transmitted.

\$7F/\$7F NULL: Received but not transmitted.

#### 2.3 Channel Mode

All types of Channel Mode message are received, but none are transmitted.

#### 2.3.1 All Sound Off (120)

Upon receipt of an All Sound Off message, the DTX502 mutes all voices currently playing on the corresponding channel.

#### 2.3.2 Reset All Controllers (121)

Upon receipt of a Reset All Controllers message, the DTX502 resets the following controllers to their initial values: Pitch Bend, Modulation, Expression, Hold 1, Portamento, Sostenuto, RPN, Harmonic Content, Release Time, Attack Time, and Brightness

#### 2.3.3 All Note Off (123)

Upon receipt of an All Note Off message, the DTX502 mutes all notes currently playing on the corresponding channel. If Hold 1 or Sostenuto is turned on, however, muting will not take place until said controller is turned off.

#### 2.3.4 Omni Off (124)

Upon receipt of an Omni Off message, the DTX502 acts in the same way as if an All Notes Off message had been received.

#### 2.3.5 Omni On (125)

Upon receipt of an Omni On message, the DTX502 acts in the same way as if an All Notes Off message had been received.

#### 2.3.6 Mono (126)

Upon receipt of a Mono message, the DTX502 acts in the same way as if an All Sound Off message had been received.

#### 2.3.7 Poly (127)

Upon receipt of a Poly message, the DTX502 acts in the same way as if an All Sound Off message had been received.

#### 2.4 Program Change

Program Change messages are received. These messages can also be sent by turning on the output of MIDI Program Change messages in the KitCommon area.

#### 2.5 Pitch Bend

Pitch Bend messages are received but not transmitted.

#### 2.6 Channel Aftertouch

Channel Aftertouch messages are neither transmitted nor received.

#### 2.7 Polyphonic Aftertouch

Polyphonic Aftertouch messages are transmitted but not received.

#### 3. System Exclusive Messages

#### 3.1 Universal Non-Real Time

#### 3.1.1 General MIDI System On

\$F0 \$7E \$7F \$09 \$01 \$F7

General MIDI System On messages are received but not transmitted. Receipt thereof does not cause the kit number or reverb type of the playback part to change.

#### 3.1.2 Identity Request

\$F0 \$7E \$7F \$06 \$01 \$F7

Upon receipt of the above message, the DTX502 transmits an Identity Reply message. These messages are received but not transmitted.

#### 3.1.3 Identity Reply

\$F0 \$7E \$7F \$06 \$02 \$43 \$00 \$41 \$4B \$06 \$00 \$00 \$00 \$7F \$F7

Identity Reply messages are transmitted but not received.

#### 3.2 Universal Real Time

#### 3.2.1 MIDI Master Volume

\$F0 \$7F \$7F \$04 \$01 \$XX \$mm \$F7

\$XX is ignored. \$mm represents the volume data. MIDI Master Volume messages are received but not transmitted.

#### 3.3 Parameter Change

#### 3.3.1 XG System On

\$F0 \$43 \$10 \$4C \$00 \$00 \$7E \$00 \$F7

Upon receipt of an XG System On message, the DTX502 acts in the same way as if a General MIDI System On message had been received. XG System On messages are received but not transmitted.

### 4. System Common Messages

System Common messages are neither transmitted nor received.

# 5. System Real Time Messages

#### 5.1 Timing Clock

Timing Clock messages are transmitted but not received.

#### 5.2 Start & Stop

Start and Stop messages are transmitted but not received.

#### 5.3 Active Sensing

Reception: If, following receipt of an Active Sensing message, no subsequent MIDI data is received for approximately 300 milliseconds, the DTX502 will mute all voices currently playing.

Transmission: The DTX502 constantly transmits Active Sensing messages at intervals within approximately 300 milliseconds.

YAMAHA [ Drum Trigger Module ]

Model DTX502 MIDI Implementation Chart

Transmitted Recognized Remarks Function... Basic Default 1 - 16 1 - 16 Channel Changed Х Х 3 Default Х Mode Messages Х \*\*\*\*\* Altered Х Note 0 - 1270 - 127\*\*\*\*\* Number : True voice 0 - 127Velocity Note ON o 9nH, v=1-127o 9nH, v=1-127Note OFF x 9nH, v=0Х After Key's 0 X Touch Ch's Х Х Pitch Bend Х 0 0,32 Bank Select \*1 0 4 0 0 7,10 \*1 0 1,5,11 0 Х 6,38 Control X 0 Data Entry 64-66 Х 0 71 - 74Change Х 0 91 Effect Depth Х 0 96,97 RPN Inc/Dec X 0 100,101 RPN LSB, MSB 0 0 0 - 127 00 - 127Proa \*\*\*\*\* Change : True # System Exclusive 0 X : Song Pos. Х Х : Song Sel. Common Х Х : Tune Х Х : Clock System 0 X Real Time: Commands 0 Х :All Sound Off :Reset All Cntrls :Local ON/OFF o(120, 126, 127)Х 0 (121) Aux Х Mes-: All Notes OFF sages: Active Sense o(123-125)0 :Reset Х Х

Notes: \*1 transmit if switch is on.

Mode 1 : OMNI ON , POLY Mode 2 : OMNI ON , MONO o : Yes Mode 3 : OMNI OFF, POLY Mode 4 : OMNI OFF, MONO x : No

Date :10-Dec-2012

Version: 1.0